## WPN: Creating Issues

## **Step 1: Open the Create Issues View**

1. In the Map view, tap the Action button in the top left corner and tap Create Issues to show the Create Issues view.

## **Step 2: Select the Issue Type to Place on the Map**

- 2. Select an issue type by tapping on the blue arrow next to the issue type. Tap on the issue type you want to place on the map. Issues are arranged by infrastructure type.
- 3. The icon before the issue type will change to reflect the color of the infrastructure .
- 4. To place the new asset on the map:
	- a. Tap a location on the map (you can reposition the issue later); or
	- b. Tap the My Location button to place the issue where you are standing

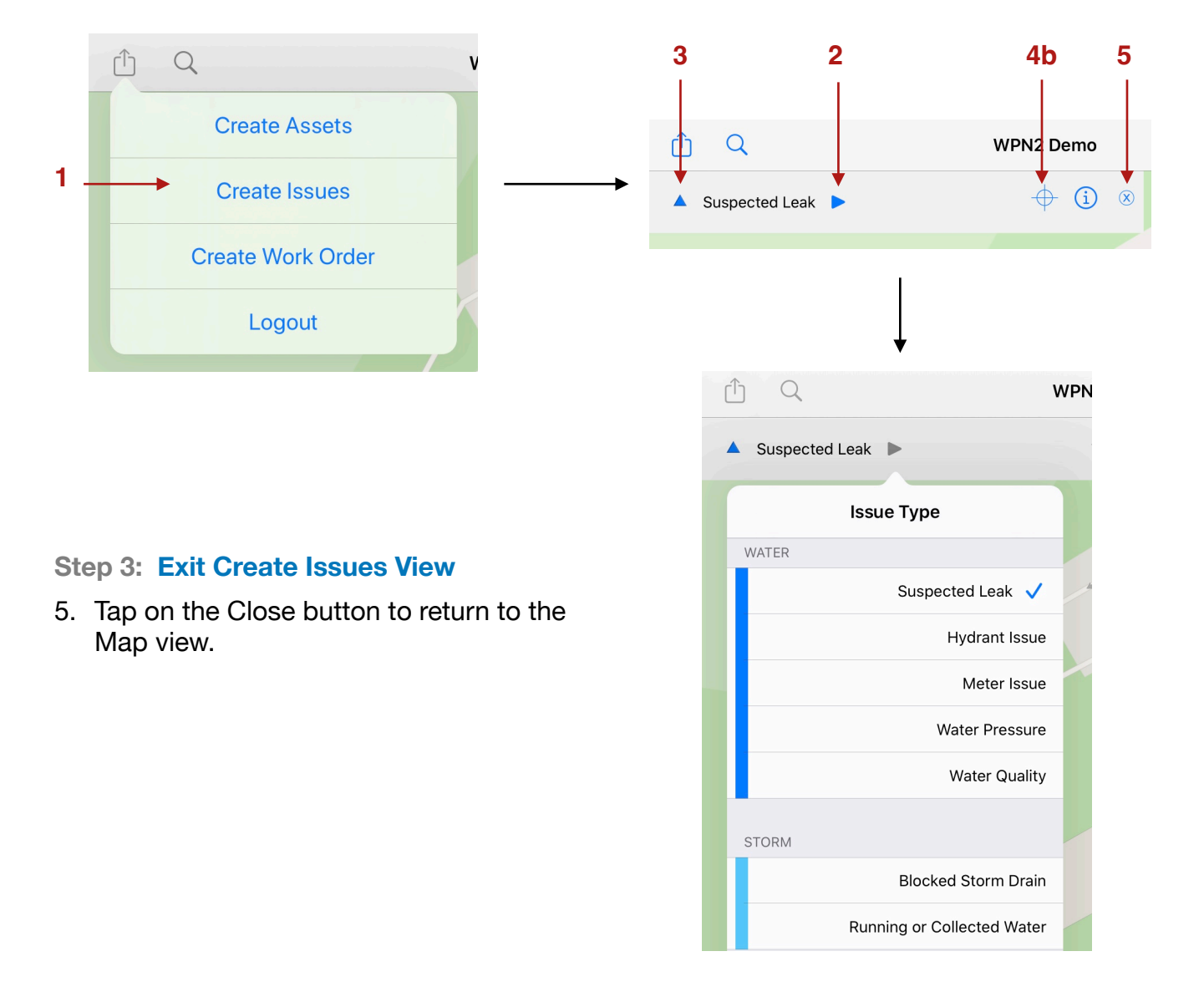